## **XProtect Go®** *Quick* **Getting Started Guide**

Your XProtect Go version includes:

- **●** XProtect Go server software
- **●** XProtect Go Management Application, which you use for setting up your XProtect Go surveillance system.
- **●** XProtect Smart Client®, which you use for viewing live and recorded video.

This 10-step guide will help you add USB cameras (web cameras) to your XProtect Go system, and view video from those cameras in the XProtect Smart Client. For more detailed information, including information about using network IP cameras with XProtect Go, see the XProtect Go Getting Started Guide, available on www.milestonesys.com/go.

Note that USB cameras use a lot of computer processing power because they deliver video in a very raw data format. Therefore, do not use more than a couple of USB cameras.

**Prerequisites:** USB cameras are connected to the computer running XProtect Go, either directly via a USB interface, via a USB hub, or built into the computer running XProtect Go. XProtect Go and the XProtect Smart Client are used on the same computer.

On the computer running XProtect Go, do the following:

- 1. Close any windows displaying video from your USB cameras; this includes USB cameras' setup and/or viewing windows, Skype™ and similar.
- 2. Make sure XProtect Go's Management Application is open. If it isn't, open the Management Application from Windows' *Start* menu or by double-clicking the *XProtect Go Management Application* desktop shortcut.
- 3. In the Management Application, click the big *Add Hardware Devices…* button.
- 4. Select the *Express* hardware detection method, and click *Next*.
- 5. After a short while, the wizard will detect your USB camera(s), and list them as a single entry with the *Address* 0.0.0.1. Click *Next*.
- 6. On the last page of the wizard you may notice that four possible cameras (and microphones) are listed, even if you have fewer than four USB cameras. This is simply because the driver (the software used for communication between USB cameras and XProtect Go) is able to handle up to four cameras. If you have more than one USB camera, make sure the *Enable* check box is selected for each camera you are going to use (for example *Camera 1* and *Camera 2* if you have two cameras). Then click *Finish*.
- 7. When you have completed the wizard, save your changes by clicking the *Save Changes and Restart Surveillance Services* button in the Management Application's toolbar. Then close the Management Application.
- 8. Open the XProtect Smart Client from Windows' *Start* menu or by double-clicking the *Milestone XProtect Smart Client* desktop shortcut.
- 9. In the XProtect Smart Client login dialog, make sure the following information is specified: *Server address*: http://localhost

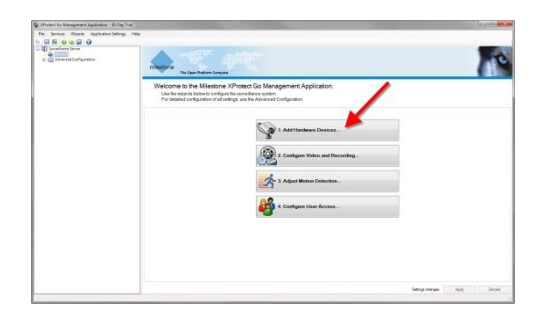

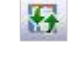

*Authentication*: Basic authentication *User name*: admin *Password*: admin Then click *Connect*.

The above login information only works if you have not used XProtect surveillance software on the computer running XProtect Go before. If you have used XProtect software before, you can instead connect with a user account you have specified on your previous XProtect software.

10. The XProtect Smart Client has three main areas, each represented by a tab: *Live* for viewing live video. *Playback* for playing back recorded video. *Setup* for setting up your XProtect Smart Client. Select the *Live* tab to view live video from the USB cameras connected to XProtect Go.

**If XProtect Go's Management Application or the XProtect Smart Client will not open, or you get a warning**, it is typically because your computer's Windows firewall or your virus protection/internet security software does not allow it. Try checking the settings of your Windows firewall or your virus protection/internet security software.

For more information about XProtect Go and the XProtect Smart Client, including guides and manuals, video demonstrations, troubleshooting, and the XProtect Go users' forum, visit www.milestonesys.com/go.

**Copyright** © 2011 Milestone Systems A/S.

## **Trademarks**

XProtect is a registered trademark of Milestone Systems A/S. Microsoft and Windows are registered trademarks of Microsoft Corporation. All other trademarks mentioned in this document are trademarks of their respective owners.

## **Disclaimer**

This document is intended for general information purposes only, and due care has been taken in its preparation. Any risk arising from the use of this information rests with the recipient, and nothing herein should be construed as constituting any kind of warranty. Milestone Systems A/S reserve the right to make adjustments without prior notification. All names of people and organizations used in this document's examples are fictitious. Any resemblance to any actual organization or person, living or dead, is purely coincidental and unintended.

Xpgo20-qgsg-2-(a1)-260811